# **Chapter 8 - Using MicroStation with ProjectWise**

When MicroStation is integrated with ProjectWise, it does not operate much differently than the way you have become accustomed to using MicroStation without ProjectWise. Just keep in mind that file operations such as **File > Save As**, **File > Open**, and **File > New** will default to interacting with the ProjectWise file system. Typically, you can hit the Cancel button on the file dialogs to display the default dialog box which allows you to interact with the Windows file system.

## **Update Server Copy**

The Update Server Copy command allows you to save the changes you've made to the design file up to the ProjectWise storage area without having to check the drawing back in. This allows other users to see what you've done but leave the file checked out to you.

To Run the Update Server Copy Command

- 1. In MicroStation, go to the file menu and select **Update Server Copy**.
- 2. The active file will now be copied up to the ProjectWise server. You can verify this when you see the message "Server Copy Updated Successfully" in the MicroStation message center.

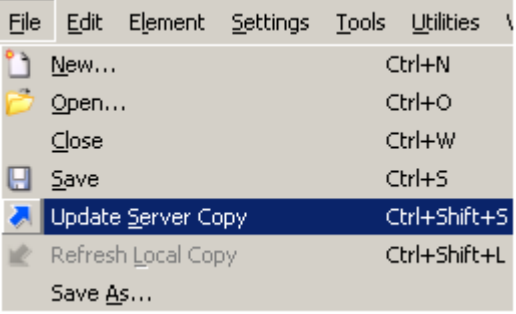

### **Attaching References**

Attaching references in MicroStation is done the same way as it would if using MicroStation outside of the ProjectWise environment. The only difference with integration enabled is that you will see a file selection dialog that allows you to select attachments from inside of ProjectWise.

1. Launch MicroStation.

2. Log in to ProjectWise when the login dialog box appears.

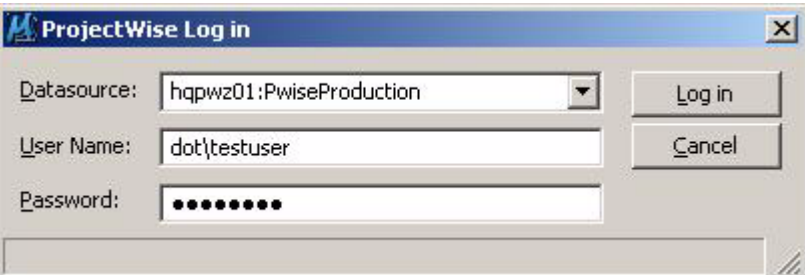

- 3. Open a drawing you wish to attach a reference to.
- 4. Go to **File > References** to open up the reference manager dialog.
- 5. Inside of the reference manager dialog go to **File > Attach**.

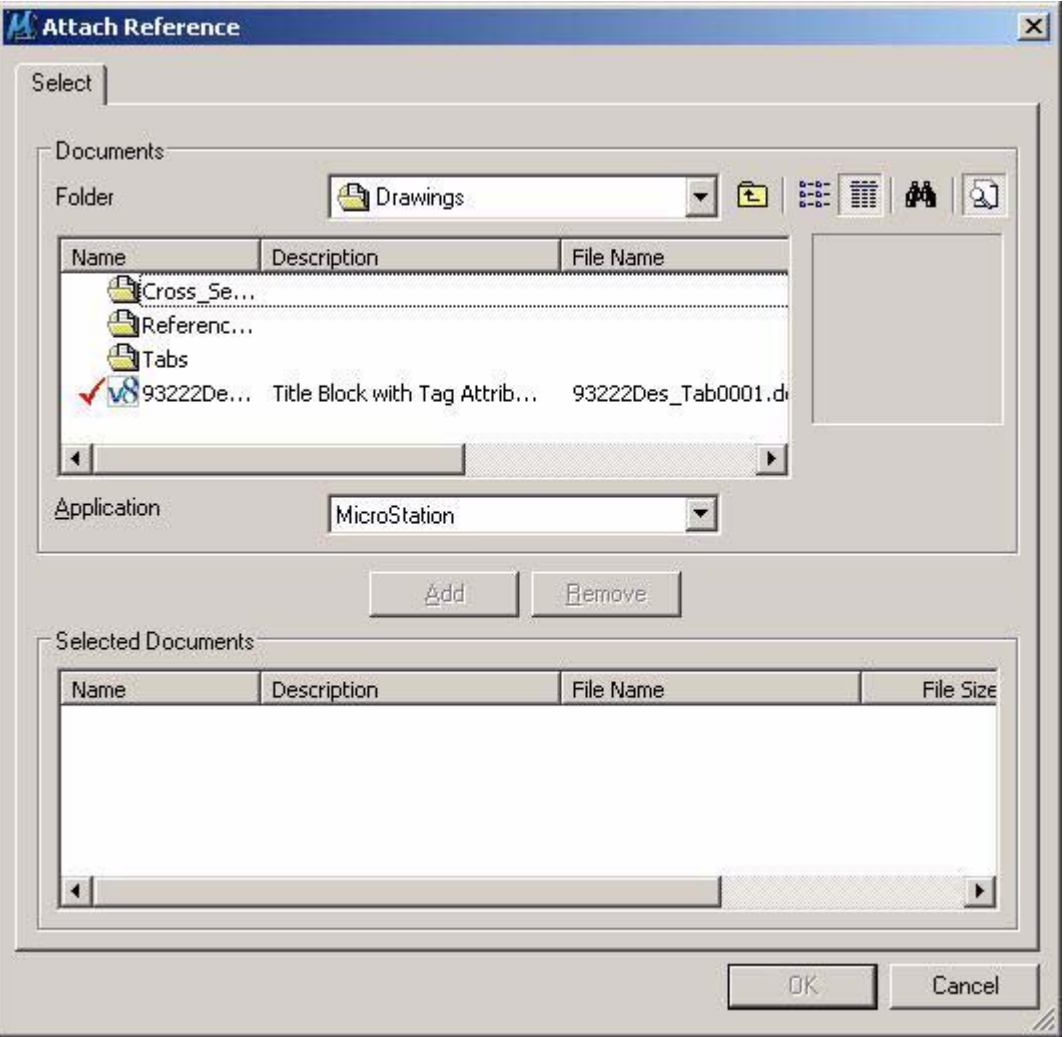

6. Browse to the location of the reference file and select the file(s) you wish to attach.

- 7. Click the Add button to add the file(s) to the list of selected documents at the bottom of the dialog box.
- 8. Click **OK** on the attach reference file.

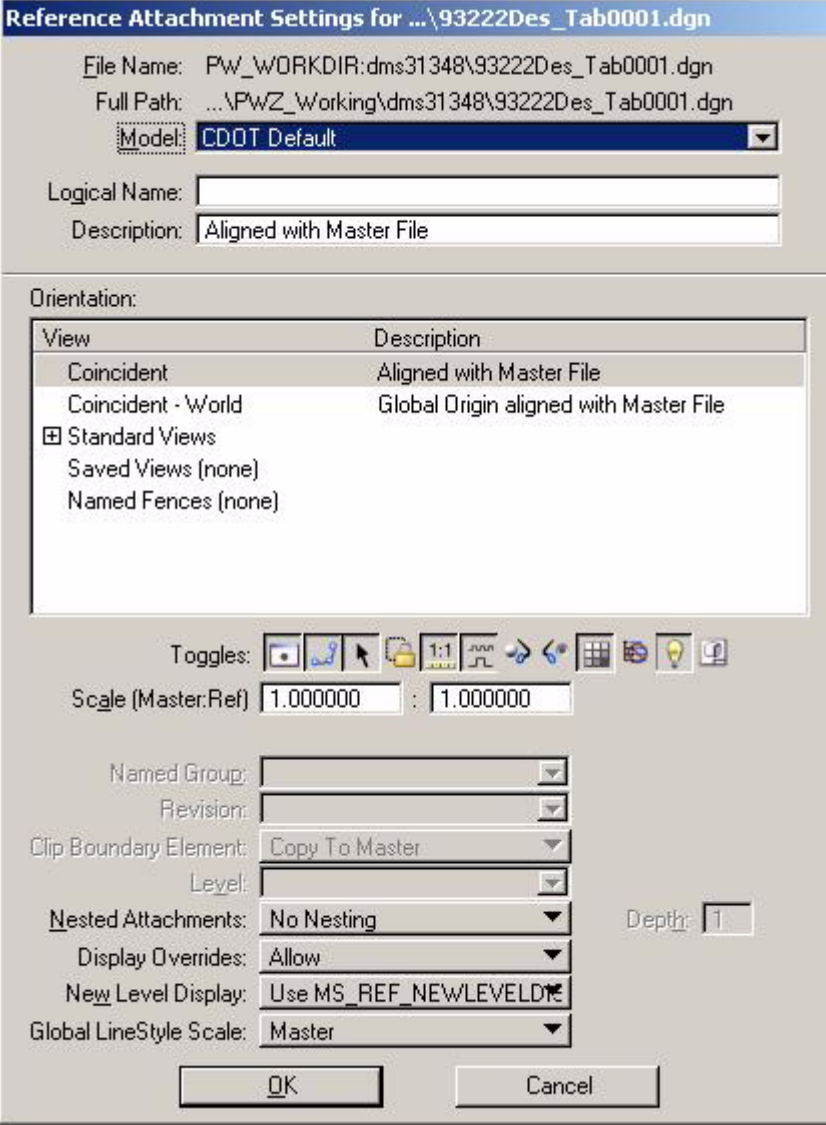

9. The normal MicroStation reference attachment window will display like shown above to allow you to modify the reference attachment settings as desired.

#### **Editing Title Blocks**

You can edit the attributes from the ProjectWise Explorer via the document properties dialog box. The next time the design file is opened in ProjectWise, the title block will be updated with the new values.

**Note:** For title block integration to work properly, title block integration will have to be set up by a ProjectWise Administrator. Please contact your Administrator to verify that you are set up accordingly.

Update title blocks inside of MicroStation design file by using the ProjectWise Explorer

- 1. Launch ProjectWise Explorer and Login.
- 2. Browse to the drawing you want to change the title blocks in.
- 3. Right-click on the document and select **Properties** to display the Document Properties dialog.
- 4. Click the **Attributes** tab.

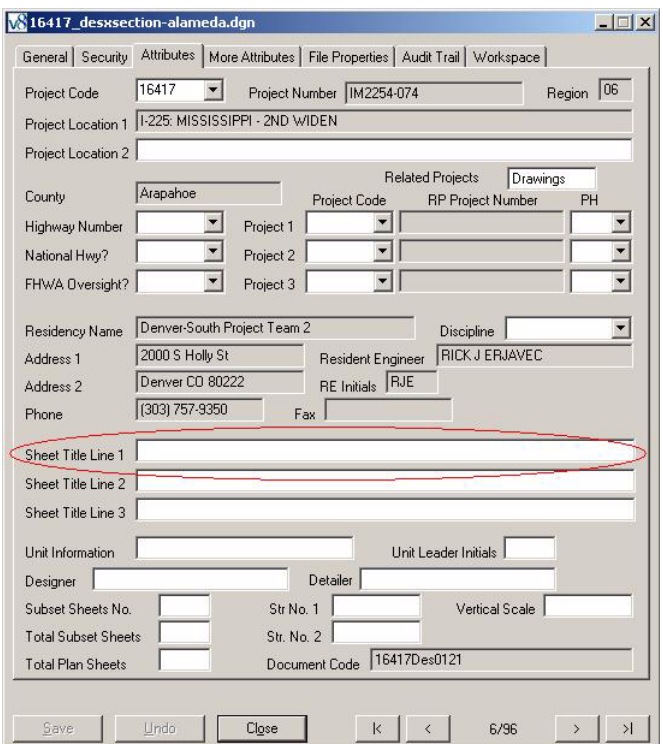

- 5. Find the attribute associated with the information on the title block you wish to change (i.e. Sheet Title 1).
- 6. Change the information and click **Save.**
- 7. Double click the design file to check it out to verify that the title blocks have updated after opening.

## **ProjectWise and InRoads Alignment (.ALG) Files**

Since ProjectWise and the InRoads .ALG files are both databases, the InRoads .ALG files cannot be shared effectively in ProjectWise. In order to facilitate the use of InRoads .ALG files that are in ProjectWise, the following are the recommended procedures for revising .ALG files stored in ProjectWise.

If you have not already, map the network drive "I" to your region's server that has the share for the .ALG files. This will be the RxNTB server, where x is your region number. The share name is "ALG\_Shared\_Files". So the mapped network drive name for Region 6 is "\\R6NTB\ALG\_Shared\_Files\". This mapped drive must remain mapped, so you need to make sure the "Reconnect at logon" is checked. Here is an example.

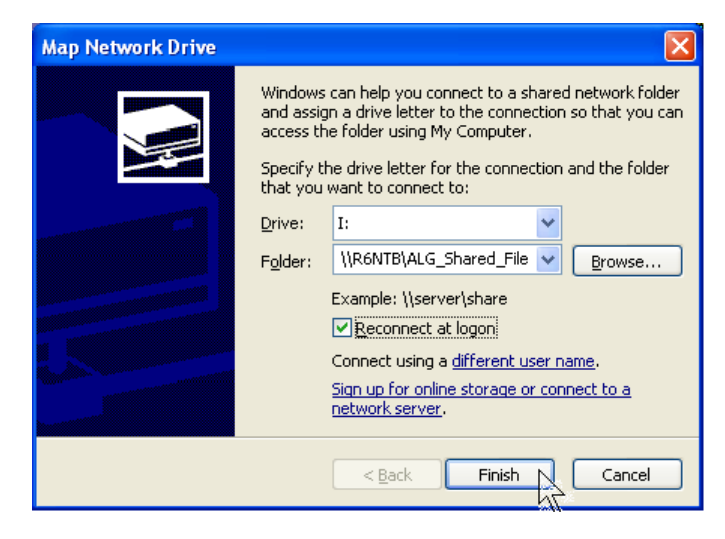

Export the .ALG file from ProjectWise to your project folder in drive I:

The next step depends on whether you have an InRoads project (.RWK) file or not. If you have a project file you need to add a line in the file for the .ALG file such as

"\\R4NTB\ALG\_Shared\_Files\11234\Main.ALG". If you do not have a project file, double click on the .ALG file you just exported to the mapped drive.

Since the .ALG file is on a region server, the file will be backed up but changes to the .ALG file will not be in the ProjectWise .ALG file. To update the ProjectWise .ALG file you need to use Update Server Copy in ProjectWise. This will update the ProjectWise server copy of the .ALG file.

When current revisions are complete you can move the .ALG back to ProjectWise with the Import selection in the Document menu. The Import *must* be done from the same computer that did the Export.

# **Printing MicroStation Drawing(s)**

When you want to print a MicroStation document in ProjectWise you can do this via the **Send To > Printer** command. Note that the printing does not check out the document.

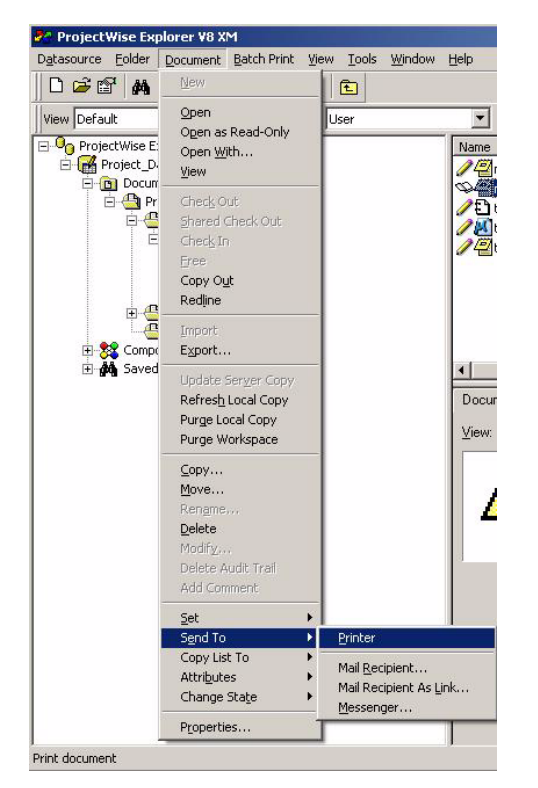

ProjectWise will automatically run MicroStation as the engine for the printing process shown in the figure below.

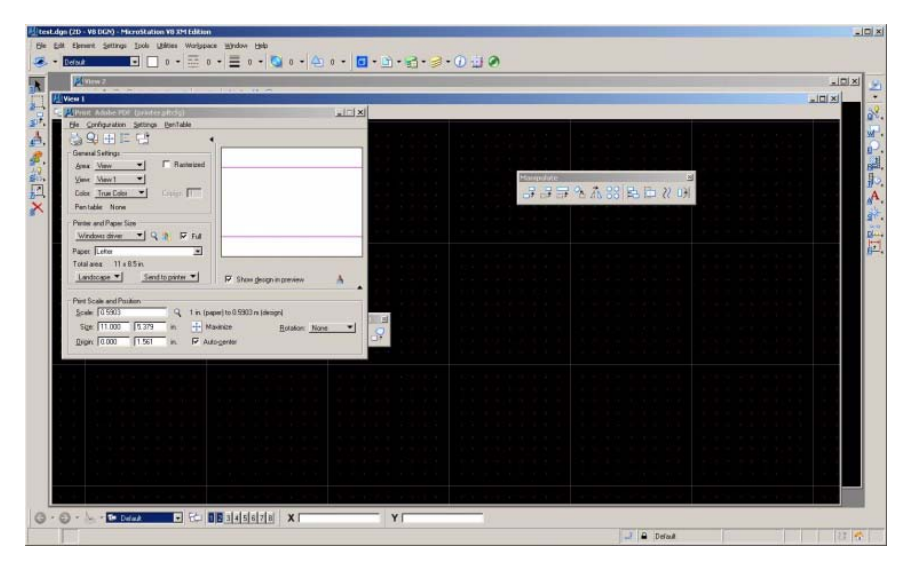

When you have the settings adjusted to your needs, you can use the Print selection in the File menu to print the document. Since licenses for MicroStation are limited, it is recommended you close MicroStation after your print the document.

# **Index**

**I** InRoads 2